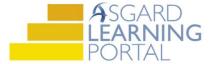

## Asgard Desktop Job Aide

## PM Dashboards - Overview

PM dashboards are designed to give you real-time information around the status of PM completion rates. Use PM dashboards to schedule work in a timely manner and manage staffing levels. If you have any questions about PM dashboards, please contact training@katanasoft.com.

**Step 1:** Open the PM Dashboard by using the drop down from the PM menu tab.

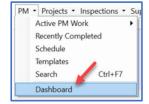

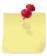

Your pre-loaded PM counters will open automatically when you open the PM dashboard screen. To add additional counters, use the New Counters button and select the counters of your choice.

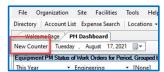

**Step 2:** Once your counter(s) open up, you can filter the data by **Time Period, Department, and/or Location** by using the dropdown arrow next to each data point.

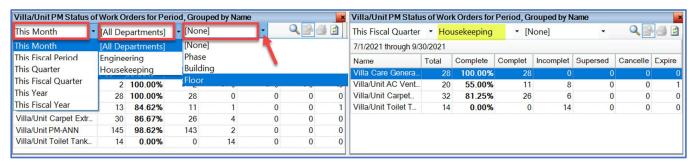

**Step 3:** Double click any number in any column to see the actual work orders.

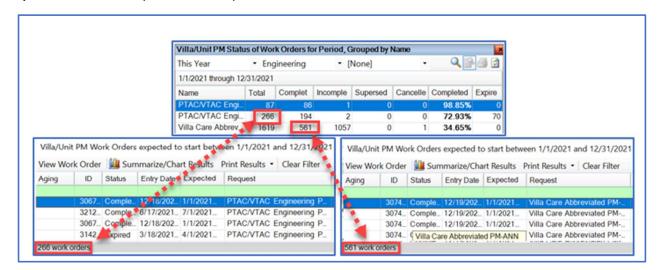

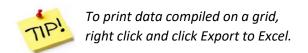

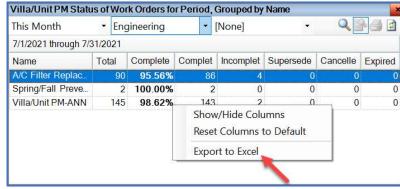

**Step 4:** Useful tools on the upper right-hand corner of the counter:

- (1) To magnify dashboard, click the magnifying glass icon.
- (2) To switch the view from a graph to a matrix format, click the Toggle Grid View icon.
- (3) To print a single counter, click the printer icon.
- (4) To refresh data, use the refresh icon.

**Step 5:** To print the full dashboard screen, click the Print button in the upper right-hand corner.

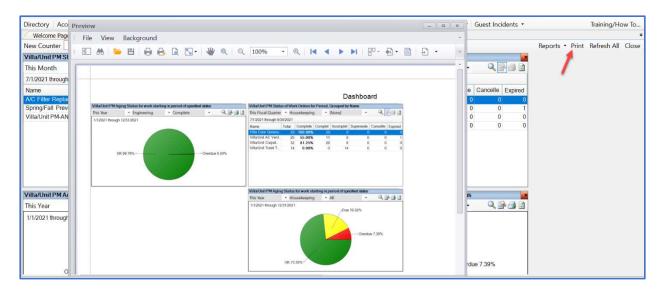

**Step 6:** Hover over any graph to see the number of work orders associated with each data point.

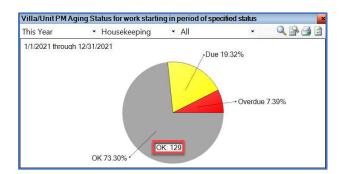